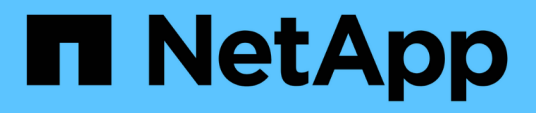

## **Workload Factory for Databases workloads documentation**

Database workloads

NetApp July 08, 2024

This PDF was generated from https://docs.netapp.com/us-en/workload-databases/index.html on July 08, 2024. Always check docs.netapp.com for the latest.

# **Table of Contents**

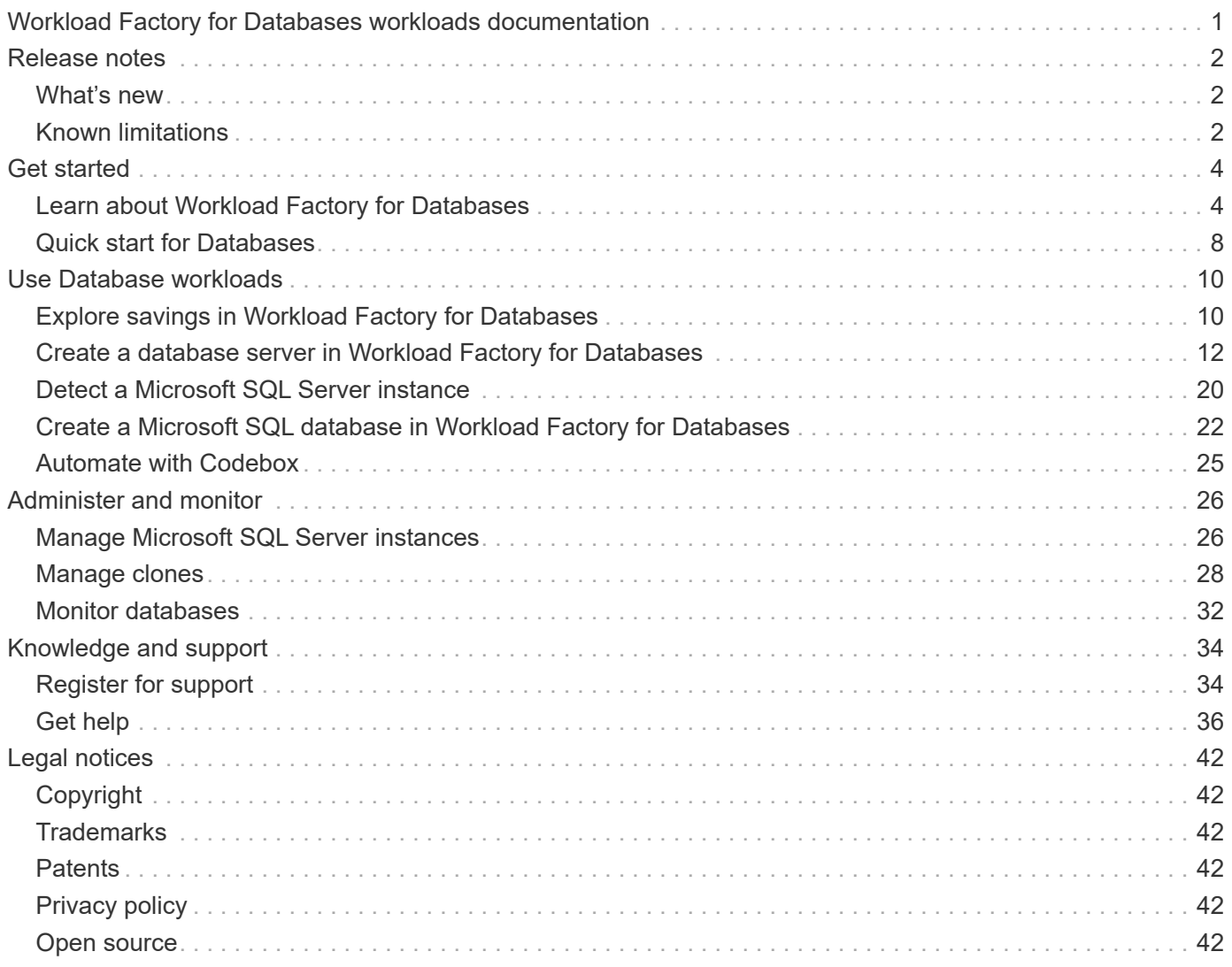

# <span id="page-2-0"></span>**Workload Factory for Databases workloads documentation**

# <span id="page-3-0"></span>**Release notes**

## <span id="page-3-1"></span>**What's new**

Learn what's new with Databases.

## **7 July**

#### **Initial release of Workload Factory for Databases**

The initial release includes the capability to explore savings with Amazon FSx for NetApp ONTAP as the storage environment for your database workloads, detect, manage, and deploy Microsoft SQL Servers, deploy and clone databases, and monitor these jobs within Workload Factory.

[Learn about Databases](#page-5-1).

## <span id="page-3-2"></span>**Known limitations**

Known limitations identify platforms, devices, or functions that are not supported by this release of the product, or that do not interoperate correctly with it. Review these limitations carefully.

## **AMI image version support**

We only show up to four recent versions or revisions of AMI images for each SQL version. We don't allow installation from an AMI image that is older than the latest four versions.

## **Custom AMI**

Deployment with a custom AMI assumes that install media is present in the image. This is needed for FCI configuration for the following reasons:

- To uninstall and reconfigure to form the FCI cluster
- When selecting a collation other than the collation set in the image for standalone deployment

As part of deployment, Workload Factory doesn't install a custom AMI with multiple Microsoft SQL Server instances. Only the default Microsoft SQL Server instance is selected and configured as part of deployment.

## **Roll back and retry for failed deployments**

Rollback and retry for failed deployments aren't supported in Workload Factory. You can roll back or retry a failed stack from the CloudFormation console in AWS.

### **Active Directory and DNS resource rollback**

The following DNS resources aren't removed from Active Directory and DNS when you roll back a test or failed deployment from the CloudFormation console in AWS:

• Each node of the SQL deployment to its management IP address

- Windows Cluster name to the reserved secondary IP addresses of EC2 instances in cases of FCI
- SQL FCI name to the two reserved IP addresses from both EC2 instances in FCI

You'll need to cleanup these up manually or wait for the domain to purge stale entries.

### **Always On availability groups configuration support**

Managing Always On availability groups configurations isn't supported in Workload Factory.

### **User-managed Active Directory security groups**

If you select "user-managed Active Directory" during Microsoft SQL Server deployment in Workload Factory, you must provide a security group that allows traffic between the EC2 instances to the directory service for deployment. Workload Factory doesn't automatically attach the security group for user-managed Active Directory like it does for AWS Managed Microsoft AD.

## **Custom encryption keys**

Custom encryption keys for FSx for ONTAP aren't listed based on service applicability. You must choose the appropriate key. AWS managed keys are filtered based on applicability to service.

## **Microsoft SQL Server detection**

Microsoft SQL Server detection isn't saved. Each time you access Databases in Workload Factory, Microsoft SQL Server detection runs again to identify SQL installations in the region.

### **CloudFormation template**

A downloaded or copied Codebox-generated CloudFormation template (YAML file) has a limited retention period of seven days.

## **Sandbox support**

- The maximum number of sandbox clones that can be created from a database server is 50.
- Sandbox creation isn't supported in the following cases:
	- Data and log files reside on the same disk.
	- The source database has multiple data files.

### **Microsoft SQL Server detection and management**

- Detecting and managing Microsoft SQL instances aren't supported when using a private network with no external connectivity.
- When Microsoft SQL instances block Windows-based authentication and allow only Microsoft SQL user authentication, Microsoft SQL Server detection is supported but manage operations aren't supported.

## **Explore savings**

- In the Inventory tab, the estimated cost shown for each Microsoft SQL instance is calculated at the FSx for ONTAP file system level and not for volumes hosting the SQL instance.
- Explore savings calculations are not supported for FSx for Windows File Server.

# <span id="page-5-0"></span>**Get started**

## <span id="page-5-1"></span>**Learn about Workload Factory for Databases**

Workload Factory for Databases is an end-to-end database deployment and maintenance service with built-in best practices for optimization, automatic thin cloning, and monitoring and resolution capabilities.

## **What is Workload Factory for Databases?**

Workload Factory for Databases detects, assesses, plans, provisions, and moves Microsoft SQL Server data to Amazon FSx for NetApp ONTAP (FSx for ONTAP) deployments optimized to meet your performance and cost expectations while adhering to industry best practices. Throughout the life cycle, Workload Factory delivers continuous optimization and management for databases on FSx for ONTAP.

For more information about Workload Factory, refer to the [Workload Factory overview.](https://docs.netapp.com/us-en/workload-setup-admin/workload-factory-overview.html)

## **Workload Factory benefits for self-managed databases**

Workload Factory offers the following beneficial best practices and automation for self-managed databases.

#### **Best practices**

- Integrated knowledge from AWS Cloud, Microsoft Windows and SQL servers, and NetApp ONTAP for SQL server deployments on EC2 instances.
- Total cost of ownership optimized deployment.
- End-to-end deployment automation that follows AWS, Microsoft and ONTAP best practices.
- "Quick create" deployment mode helps you avoid potential pitfalls with manual configuration.

#### **Automation with Workload Factory Codebox**

Workload Factory introduces built-in automation with the *Codebox*. The Codebox offers the following automation benefits:

- **Code snippet generation**: Infrastructure-as-Code (IaC) snippets are generated during resource creation, allowing seamless integration with existing orchestration workflows.
- **Infrastructure-as-code co-pilot**: the Codebox is an Infrastructure-as-code (IaC) co-pilot that helps developers and DevOps generate code to execute any operation supported by Workload Factory.
- **Code viewer and automation catalog**: the Codebox provides a code viewer for quick analysis of automation and an automation catalog for quick future re-use.

#### **Workload Factory for Databases features**

Workload Factory for Databases offers the following features:

- **Simple, fast deployments**: simplify and streamline your provisioning experience by selecting answers to specification questions and eliminating the time typically required to investigate how to provision and configure your Microsoft SQL Server on AWS.
- **Automated orchestration**: available via the Workload Factory user interface with *Quick* and *Advanced*

create deployment modes, Workload Factory's Chatbot, and API with AWS CloudFormation.

- **Built-in features**: utilize NetApp, Microsoft, and Amazon best practices and AWS resource selections built in to deployment configuration.
- **Cost estimation**: assess potential cost savings with Workload Factory's storage calculator that estimates and details storage, compute, SQL licensing, snapshot, and clone itemized costs for existing Microsoft SQL Server deployments with Elastic Block Store compared with FSx for ONTAP.
- **Reusable automation templates**: create, re-use, and customize CloudFormation templates from the Workload Factory Codebox for future Microsoft SQL Server deployments in multiple environments.
- **AWS resource discovery and provisioning**: automatically detect Microsoft SQL Servers on FSx for ONTAP, FSx for Windows File Servers, and Elastic Block Store deployed from your AWS account. The Databases Inventory serves as a launching point for exploring costs savings opportunities for servers in other AWS storage systems or a management tool for FSx for ONTAP based servers and instances.
- **Sandbox creation**: create an on-demand, isolated database environment that can be used for testing, integration, diagnostics, and training, without affecting production data.
- **Database creation**: create a user database for your existing Microsoft SQL Servers with *Quick* or *Advanced* create modes to configure your database collation, file names, and sizes. Storage configuration is included.
- **Job Monitoring**: monitor and track database job execution progress and diagnose and troubleshoot issues in case any failure occurs.

## **Benefits of Amazon FSx for ONTAP for self-managed databases**

- **Durability, availability, and reliability**: FSx for ONTAP offers multiple features that enhance the durability and availability of self-managed databases hosted on FSx for ONTAP, such as high availability supporting Single and Multiple Availability Zones deployments, application-aware snapshots, improved disaster recovery using replication, and efficient backup.
- **Performance and scalability**: FSx for ONTAP offers performance optimization with high throughput, low latency, high-speed network connections, and scalability with multiple file systems for scaling aggregate performance required for a workload.
- **Data management and efficiency**: FSx for ONTAP offers multiple features that enhance data management and efficiency, such as space efficient thin clones, thin provisioning, compression and deduplication, and tiering infrequently accessed data to the capacity pool.

#### [Learn about FSx for ONTAP for Workload Factory](https://docs.netapp.com/us-en/workload-fsx-ontap/learn-fsx-ontap.html).

#### **Operational modes in Workload Factory**

Three different operational modes - *basic*, *read* and *automate* - offer flexible options for deployment inside and outside of Workload Factory. Gain immediate value at zero-trust in *basic* mode with code snippets for use outside Workload Factory. Get incremental value with incremental trust in *read* and *automate* modes.

Learn more about [operational modes in Workload Factory](https://docs.netapp.com/us-en/workload-setup-admin/operational-modes.html).

## **Deployment details**

#### **Supported configurations**

Workload Factory for Microsoft SQL Server supports both high availability (Always on Failover Cluster Instances) and single instance deployments according to AWS, NetApp ONTAP and SQL Server best practices.

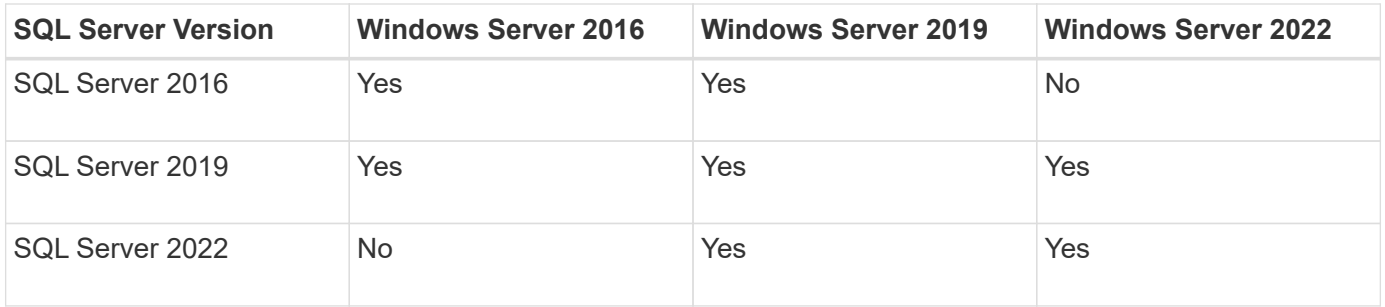

#### **Deployment architectures**

Single Availability Zone and Multiple Availability Zones deployment architectures are supported for Databases.

#### **Single Availability Zone**

The following diagram displays standalone architecture with a Single Availability Zone in a single region.

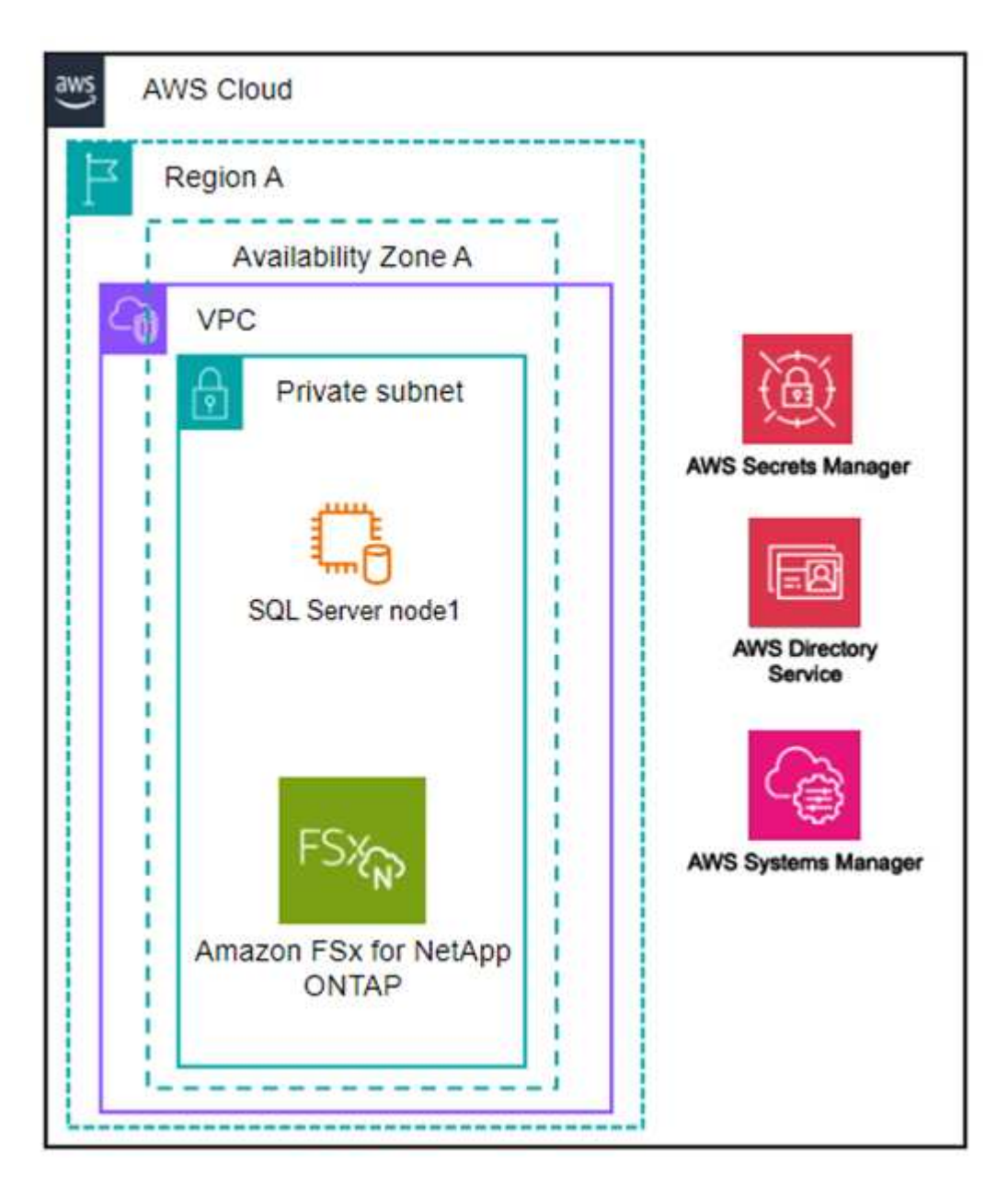

**Multiple Availability Zones**

The following diagram displays two-node high-availability (HA) architecture with failover cluster instance (FCI) cluster in a single region.

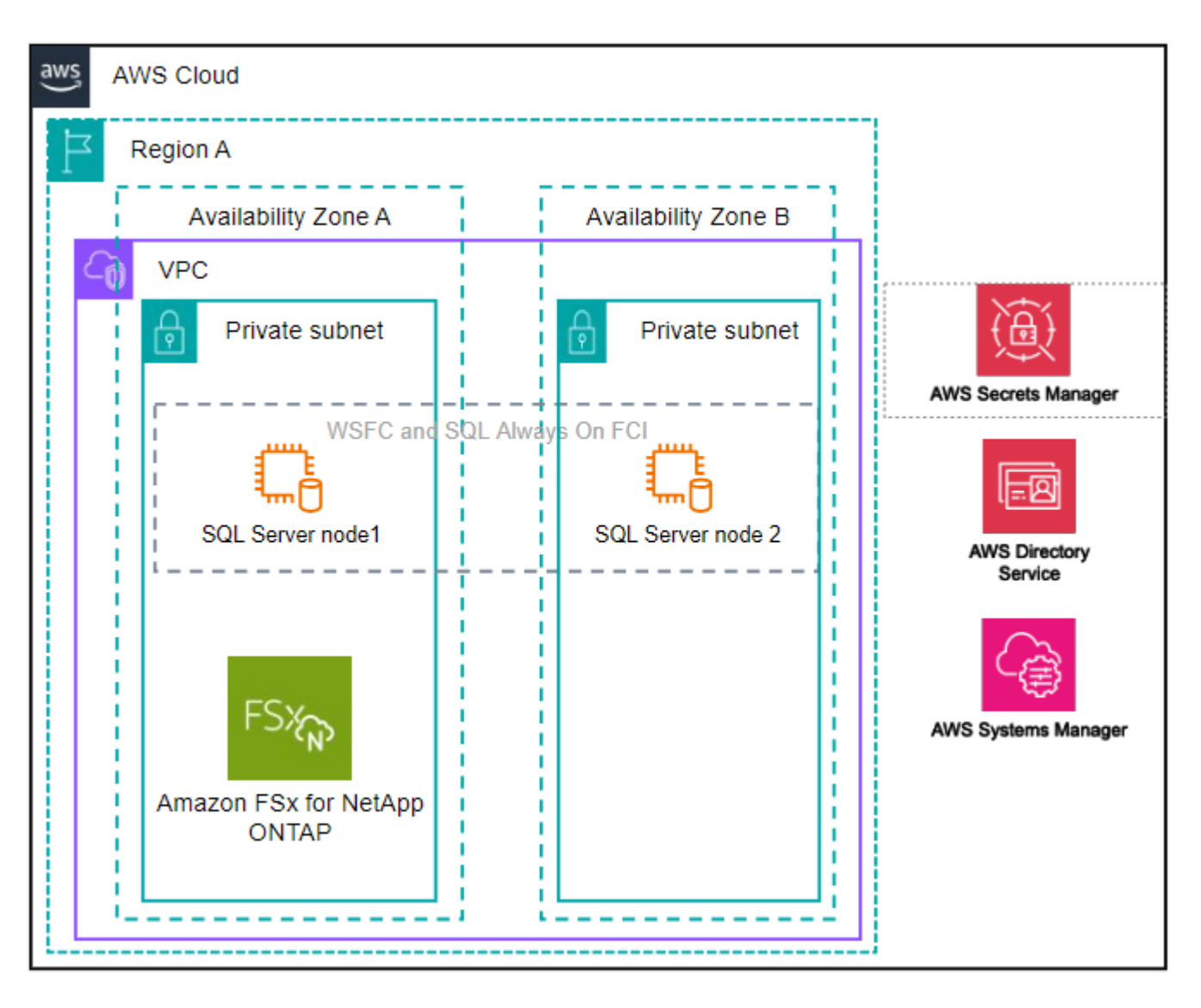

#### **Integrated AWS services**

Databases includes the following integrated AWS services:

- CloudFormation
- Simple Notification Service
- CloudWatch
- Systems Manager
- Secrets Manager

#### **Supported regions**

Databases is supported in all commercial regions where FSx for ONTAP is supported. [View supported Amazon](https://aws.amazon.com/about-aws/global-infrastructure/regional-product-services/) [regions.](https://aws.amazon.com/about-aws/global-infrastructure/regional-product-services/)

The following AWS regions aren't supported:

- China regions
- GovCloud (US) regions
- Secret Cloud
- Top Secret Cloud

## **Getting help**

Amazon FSx for NetApp ONTAP is an AWS first-party solution. For questions or technical support issues associated with your FSx for ONTAP file system, infrastructure, or any solution using this service, use the Support Center in your AWS Management Console to open a support case with AWS. Select the "FSx for ONTAP" service and appropriate category. Provide the remaining information required to create your AWS support case.

For general questions about Workload Factory or Workload Factory applications and services, refer to [Get help](#page-37-0) [for Databases for Workload Factory.](#page-37-0)

## <span id="page-9-0"></span>**Quick start for Databases**

With Databases, you can get started immediately in *basic* mode. If you'd like to use Workload Factory to discover hosts, manage resources, and more, you can get started in a few steps.

You must have an AWS account to get started.

Follow these steps to get started with Workload Factory Databases.

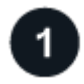

### **Log in to Workload Factory**

You'll need to [set up an account with Workload Factory](https://docs.netapp.com/us-en/workload-setup-admin/sign-up-saas.html) and [log in](https://console.workloads.netapp.com)

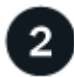

#### **Add credentials and permissions**

Choose between *[basic](https://docs.netapp.com/us-en/workload-setup-admin/operational-modes.html)*[,](https://docs.netapp.com/us-en/workload-setup-admin/operational-modes.html) *[read](https://docs.netapp.com/us-en/workload-setup-admin/operational-modes.html)*[, and](https://docs.netapp.com/us-en/workload-setup-admin/operational-modes.html) *[automate](https://docs.netapp.com/us-en/workload-setup-admin/operational-modes.html)* [operational modes.](https://docs.netapp.com/us-en/workload-setup-admin/operational-modes.html)

If you operate in *basic* mode, you don't need to go any further. You can start using Workload Factory Databases to copy partially completed code samples. In the Databases tile, click **Deploy database host**. [Learn how to deploy a database server.](#page-13-0)

If you operate in *read* or *automate* mode, you'll need to [add credentials to an account manually](https://docs.netapp.com/us-en/workload-setup-admin/add-credentials.html) which includes selecting workload capabilities, such as Databases and AI, and creating the IAM policies to ensure you have the correct permissions for operating in *read* or *automate* mode.

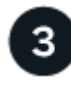

#### **Deploy a database server**

Lastly, if you chose to operate in *automate* mode, you must [deploy](#page-13-0) or [detect a database server](#page-21-0) to manage your host resources and before adding user databases.

#### **What's next**

When you have FSx for ONTAP managed hosts in your Databases inventory, you can [create a user database](#page-23-0)

or [clone your host to create a sandbox.](#page-29-1)

When you have Elastic Block Store hosts in your Databases inventory, you can [explore savings with the](#page-11-1) [Storage savings calculator](#page-11-1).

# <span id="page-11-0"></span>**Use Database workloads**

## <span id="page-11-1"></span>**Explore savings in Workload Factory for Databases**

Explore savings for your database workloads using Amazon Elastic Block Store (EBS) storage.

Workload Factory provides a calculator so you can compare various cost components of running Microsoft SQL Server workloads like storage, compute, SQL license, snapshots, and clones for your database workloads on FSx for ONTAP file systems against Elastic Block Store (EBS) storage. Depending on your storage requirements, you might find that FSx for ONTAP file systems are the most cost effective for your database workloads.

The calculator displays whether the storage for the database workloads on these Microsoft SQL Servers would cost less if you used an FSx for ONTAP file system.

If Workload Factory determines that you could save money by running these workloads on an FSx for ONTAP file system, you can deploy Microsoft SQL over FSx for ONTAP directly from the calculator in Workload Factory. In some cases, Workload Factory may recommend that you deploy multiple file systems based on the amount of storage you are currently using, and based on the performance characteristics of your database workloads. In some cases, Workload Factory may recommend that you deploy multiple file systems based on the amount of storage you are currently using, and based on the performance characteristics of your database workloads.

## **Provide your system requirements**

If you have enabled *automate* mode [\(learn more about modes\)](https://docs.netapp.com/us-en/workload-setup-admin/operational-modes.html) by adding AWS credentials to your Workload Factory account, then Workload Factory can identify all the storage systems that are available in your AWS account and display the characteristics of the volumes on those systems in the Storage inventory page. The AWS account that is searched is based on the credentials you've defined in your Workload Factory account.

This figure shows the volumes on FSx for Windows File Server systems that have been discovered in an AWS account.

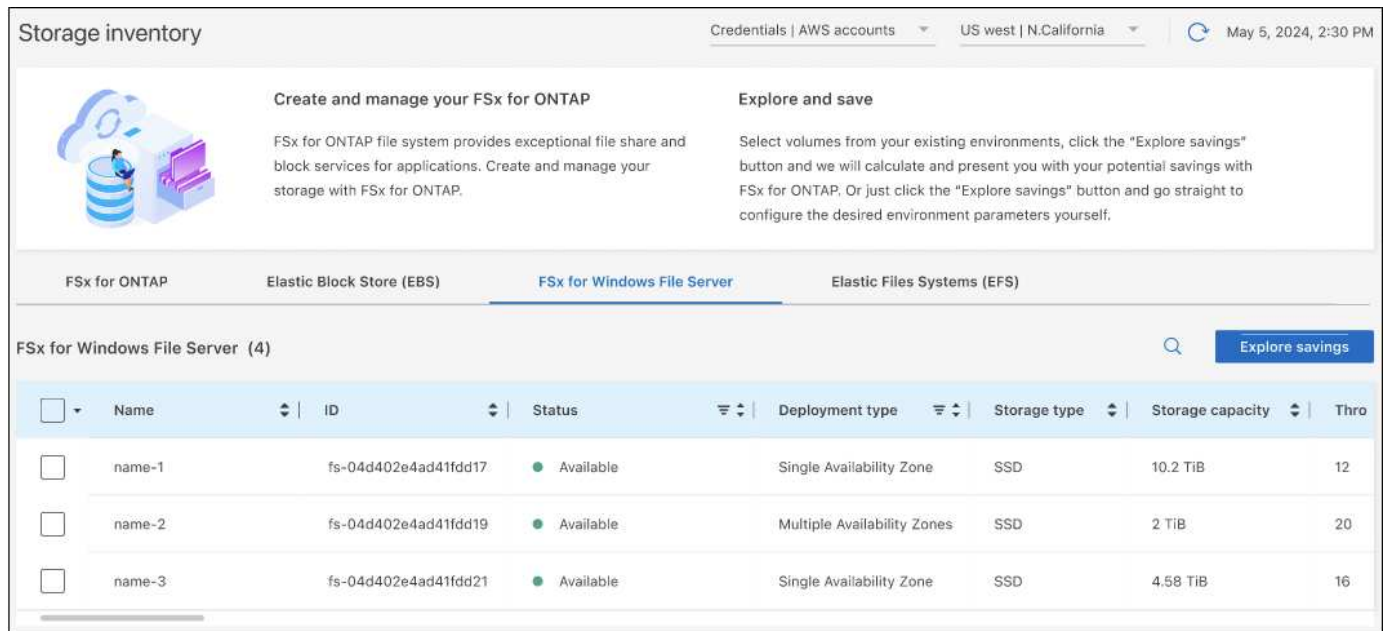

If you haven't added credentials to link your Workload Factory account with an AWS account (called *basic* mode), you can manually enter the characteristics required for a storage system you are planning to deploy and the storage calculator will determine the best file system based on cost. You can use this method to scope a new FSx for ONTAP file system while using *automate* mode as well.

This figure shows the storage calculator page with a comparison between FSx for ONTAP and EBS storage.

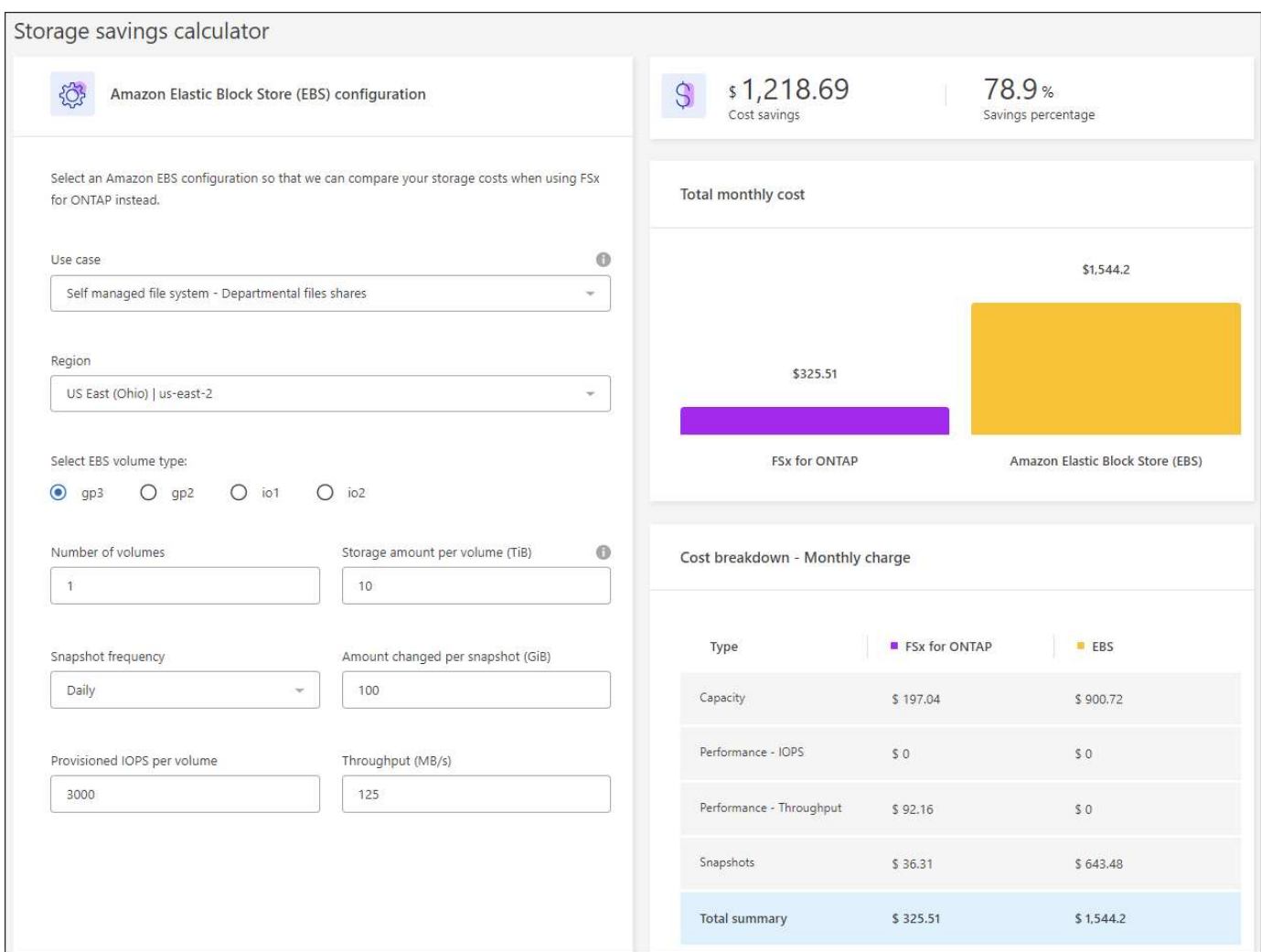

#### **Before you begin**

Complete the following prerequisites before you begin:

- Make sure you [grant](https://docs.netapp.com/us-en/workload-setup-admin/add-credentials.html) *[automate](https://docs.netapp.com/us-en/workload-setup-admin/add-credentials.html)* [permissions](https://docs.netapp.com/us-en/workload-setup-admin/add-credentials.html) in your AWS account to detect Elastic Block Store (EBS) systems in your Databases inventory.
- Detect hosts in EBS storage in your Databases inventory. [Learn how to detect hosts.](#page-21-0)

#### **Steps**

- 1. Log in to the [Workload Factory console](https://console.workloads.netapp.com).
- 2. In the Databases tile, select **Go to Databases inventory**.
- 3. Select the **Explore savings** tab.
- 4. Click **Explore savings** for the database server using EBS storage.
- 5. Optionally, provide the following details on clone and snapshots in your EBS storage for a more accurate cost savings estimate.
- a. **Snapshot frequency**: Select a snapshot frequency from the dropdown.
- b. **Clone refresh frequency**: Select a clone refresh frequency from the dropdown.
- c. **Monthly change rate**: Enter the percentage that clone and snapshot data changes on average per month.
- 6. Review the calculations and recommendation provided on the page.

Additionally, scroll down to the bottom of the page to **Export PDF**.

### **Deploy FSx for ONTAP file systems**

If you'd like to switch to FSx for ONTAP to realize cost savings, click **Create** to create the file system(s) directly from the Create an FSx for ONTAP file system wizard or click **Save** to save the recommended configuration(s) for later.

#### **Deployment methods**

In *automate* mode, you can deploy the FSx for ONTAP file system directly from Workload Factory. You can also copy the content from the Codebox window and deploy the system using one of the Codebox methods.

In *basic* mode, you can copy the content from the Codebox window and deploy the FSx for ONTAP file system using one of the Codebox methods.

## <span id="page-13-0"></span>**Create a database server in Workload Factory for Databases**

Creating a new Microsoft SQL Server, or database host, in Databases requires an FSx for ONTAP file system deployment and resources for Active Directory.

#### **About this task**

You'll need AWS account credentials and *automate* permissions.

Before you begin, learn about the available storage deployment types for the database host configuration, Active Directory deployment, Workload Factory modes of operation, and the requirements to complete this operation.

After deployment, you'll need to [enable remote connection on the Microsoft SQL Server.](#page-21-1)

#### **FSx for ONTAP file system deployments**

Creating a new Microsoft SQL Server requires an FSx for ONTAP file system as the storage backend. You can use an existing FSx for ONTAP file system or create a new file system. If you select an existing FSx for ONTAP file system as your database server storage backend, we create a new storage VM for the Microsoft SQL workloads.

FSx for ONTAP file systems have two Microsoft SQL Server deployment models: *Failover Cluster Instance (FCI)* or *Standalone*. Different resources are created for the FSx for ONTAP file system depending on the FSx for ONTAP deployment model you select.

- **Failover Cluster Instance (FCI) Microsoft SQL deployment**: A Multiple Availability Zone FSx for NetApp ONTAP file system is deployed when a new FSx for ONTAP file system is selected for FCI deployment. Separate volumes and LUNs are created for data, log, and tempdb files for an FCI deployment. An additional volume and LUN are created for Quorum or witness disk for Windows cluster.
- **Standalone Microsoft SQL deployment**: A Single Availability Zone FSx for ONTAP file system is created when a new Microsoft SQL Server is created. In addition, separate volumes and LUNs are

created for data, log, and tempdb files.

#### **Active Directory**

The following occurs for Active Directory (AD) during deployment:

- A new Microsoft SQL service account is created in the domain if you don't provide an existing SQL service account.
- The Windows cluster, node host names, and Microsoft SQL FCI name are added as managed computers to the Microsoft SQL service account.
- The Windows cluster entry is assigned permissions to add computers to the domain.

#### **Resource rollback**

If you decide to rollback your Domain Name System (DNS) resources, the resource records in AD and DNS are not removed automatically. You can remove the records from the DNS server and AD as follows.

- For user-managed AD, first [remove the AD computer](https://learn.microsoft.com/en-us/powershell/module/activedirectory/remove-adcomputer?view=windowsserver2022-ps). Then, connect to the DNS server from DNS manager and [delete the DNS Resource Records.](https://learn.microsoft.com/en-us/windows-server/networking/technologies/ipam/delete-dns-resource-records)
- For AWS Managed Microsoft AD, [install the AD administration tools](https://docs.aws.amazon.com/directoryservice/latest/admin-guide/ms_ad_install_ad_tools.html). Next, [remove the AD computer](https://learn.microsoft.com/en-us/powershell/module/activedirectory/remove-adcomputer?view=windowsserver2022-ps). Lastly, connect to the DNS server from DNS manager and [delete the DNS Resource Records](https://learn.microsoft.com/en-us/windows-server/networking/technologies/ipam/delete-dns-resource-records).

#### **Workload Factory operation modes**

Workload Factory offers three operational modes depending on how comfortable you are with letting Workload Factory manage your AWS resources.

*Basic* **mode**: in this mode of operation, you don't need to associate any AWS account credentials in Workload Factory. You can copy or download a partially filled YAML template from the Codebox to be completed outside Workload Factory.

*Read* **mode**: in this mode of operation, you provide AWS account credentials with read permissions which lets you complete the *Quick create* or *Advanced create* form and then copy or download it. You can also redirect to CloudFormation from Workload Factory with the completed form details. And you will be able to manage the deployed database server in Workload Factory.

*Automate* **mode**: in this mode of operation, you provide AWS account credentials with automate permissions which lets you create and manage AWS resources within Workload Factory.

#### **Before you begin**

Ensure you have the following prerequisites before you create a new database host.

#### **Credentials and permissions**

You must have [AWS account credentials and automate mode permissions](https://docs.netapp.com/us-en/workload-setup-admin/add-credentials.html) to create a new database host in Workload Factory.

Alternatively, you can use the Codebox to copy an empty template or create a completed template so that you can deploy a database outside of Workload Factory using REST API, AWS CLI, or AWS CloudFormation. [Learn more about Codebox automation](https://docs.netapp.com/us-en/workload-setup-admin/codebox-automation.html).

#### **Active Directory**

When connecting to Active Directory, you must have administrative access with permissions to do the following:

• Join the domain

- Create Computer Objects
- Create objects in the default Organization Unit (OU)
- Read all properties
- Make the domain user a local admin on the AD nodes
- Create a Microsoft SQL Server service user in the AD, if it doesn't exist already

## **Step 1: Create a database server**

You can use *Quick create* or *Advanced create* deployment modes to complete this task in Workload Factory with *Automate* mode permissions.

#### **Quick create**

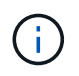

In *Quick create*, FCI is the default deployment model, Windows 2016 is the default Windows version, and SQL 2019 Standard Edition is the default SQL version.

#### **Steps**

- 1. Log in to the [Workload Factory console](https://console.workloads.netapp.com).
- 2. In the Databases tile, select **Deploy database host**.
- 3. Select **Quick create**.
- 4. Under **AWS settings**, provide the following:
	- a. **AWS credentials**: Select AWS credentials with automate permissions to deploy the new database host.

AWS credentials with *automate* permissions let Workload Factory deploy and manage the new database host from your AWS account within Workload Factory.

AWS credentials with *read* permissions let Workload Factory generate a CloudFormation template for you to use in the AWS CloudFormation console.

If you don't have AWS credentials associated in Workload Factory and you want to create the new server in Workload Factory, follow **Option 1** to go to the Credentials page. Manually add the required credentials and permissions for *automate* mode for Database workloads.

If you want to complete the create new server form in Workload Factory so you can download a complete YAML file template for deployment in AWS CloudFormation, follow **Option 2** to ensure you have the required permissions to create the new server within AWS CloudFormation. Manually add the required credentials and permissions for *read* mode for Database workloads.

Optionally, you can download a partially completed YAML file template from the Codebox to create the stack outside Workload Factory without any credentials or permissions. Select **CloudFormation** from the dropdown in the Codebox to download the YAML file.

b. **Region & VPC**: Select a Region and VPC network.

Ensure security groups for an existing interface endpoint allow access to HTTPS (443) protocol to the selected subnets.

AWS service interface endpoints (SQS, FSx, EC2, CloudWatch, CloudFormation, SSM) and the S3 gateway endpoint are created during deployment if not found.

VPC DNS attributes EnableDnsSupport and EnableDnsHostnames are modified to enable endpoint address resolution if they aren't already set to true.

c. **Availability zones**: Select availability zones and subnets according to the Failover Cluster Instance (FCI) deployment model.

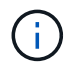

FCI deployments are only supported on Multiple Availability Zone (MAZ) FSx for ONTAP configurations.

Subnets should not share the same route table for high availability.

- i. In the **Cluster configuration Node 1** field, select the primary availability zone for the MAZ FSx for ONTAP configuration from the **Availability zone** dropdown menu and a subnet from the primary availability zone from the **Subnet** dropdown menu.
- ii. In the **Cluster configuration Node 2** field, select the secondary availability zone for the MAZ FSx for ONTAP configuration from the **Availability zone** dropdown menu and a subnet from the secondary availability zone from the **Subnet** dropdown menu.
- 5. Under **Application settings**, enter a user name and password for **Database credentials**.
- 6. Under **Connectivity**, provide the following:
	- a. **Key pair**: Select a key pair.
	- b. **Active Directory**:
		- i. In the **Domain name** field, select or enter a name for the domain.
			- A. For AWS-managed Active Directories, domain names appear in the dropdown menu.
			- B. For a user-managed Active Directory, enter a name in the **Search and Add** field, and click **Add**.
		- ii. In the **DNS address** field, enter the DNS IP address for the domain. You can add up to 3 IP addresses.

For AWS-managed Active Directories, the DNS IP address(es) appear in the dropdown menu.

- iii. In the **User name** field, enter the user name for the Active Directory domain.
- iv. In the **Password** field, enter a password for the Active Directory domain.
- 7. Under **Infrastructure settings**, provide the following:
	- a. **FSx for ONTAP system**: Create a new FSx for ONTAP file system or use an existing FSx for ONTAP file system.
		- i. **Create new FSx for ONTAP**: Enter user name and password.

A new FSx for ONTAP file system may add 30 minutes or more of installation time.

- ii. **Select an existing FSx for ONTAP**: Select FSx for ONTAP name from the dropdown menu, and enter a user name and password for the file system.
- b. **Data drive size**: Enter the data drive capacity and select the capacity unit.
- 8. Summary:
	- a. **Preview default**: Review the default configurations set by Quick create.
	- b. **Estimated cost**: Provides an estimate of charges that you might incur if you deployed the resources shown.
- 9. Click **Create**.

Alternatively, if you want to change any of these default settings now, create the database server with Advanced create.

You can also select **Save configuration** to deploy the host later.

#### **Advanced create**

#### **Steps**

1. Log in to the [Workload Factory console](https://console.workloads.netapp.com).

- 2. In the Databases tile, select **Deploy database host**.
- 3. Select **Advanced create**.
- 4. For **Deployment model**, select **Failover Cluster Instance** or **Single instance**.
- 5. Under **AWS settings**, provide the following:
	- a. **AWS credentials**: Select AWS credentials with automate permissions to deploy the new database host.

AWS credentials with *automate* permissions let Workload Factory deploy and manage the new database host from your AWS account within Workload Factory.

AWS credentials with *read* permissions let Workload Factory generate a CloudFormation template for you to use in the AWS CloudFormation console.

If you don't have AWS credentials associated in Workload Factory and you want to create the new server in Workload Factory, follow **Option 1** to go to the Credentials page. Manually add the required credentials and permissions for *automate* mode for Database workloads.

If you want to complete the create new server form in Workload Factory so you can download a complete YAML file template for deployment in AWS CloudFormation, follow **Option 2** to ensure you have the required permissions to create the new server within AWS CloudFormation. Manually add the required credentials and permissions for *read* mode for Database workloads.

Optionally, you can download a partially completed YAML file template from the Codebox to create the stack outside Workload Factory without any credentials or permissions. Select **CloudFormation** from the dropdown in the Codebox to download the YAML file.

b. **Region & VPC**: Select a Region and VPC network.

Ensure security groups for an existing interface endpoint allow access to HTTPS (443) protocol to the selected subnets.

AWS Service interface endpoints (SQS, FSx, EC2, CloudWatch, Cloud Formation, SSM) and S3 gateway endpoint are created during deployment if not found.

VPC DNS attributes EnableDnsSupport and EnableDnsHostnames are modified to enable resolve endpoint address resolution if not already set to true.

c. **Availability zones**: Select availability zones and subnets according to the deployment model you selected.

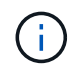

FCI deployments are only supported on Multiple Availability Zone (MAZ) FSx for ONTAP configurations.

Subnets should not share the same route table for high availability.

#### **For single instance deployments**

i. In the **Cluster configuration - Node 1** field, select an availability zone from the **Availability zone** from the dropdown menu and a subnet from the **Subnet** dropdown menu.

#### **For FCI deployments**

- i. In the **Cluster configuration Node 1** field, select the primary availability zone for the MAZ FSx for ONTAP configuration from the **Availability zone** dropdown menu and a subnet from the primary availability zone from the **Subnet** dropdown menu.
- ii. In the **Cluster configuration Node 2** field, select the secondary availability zone for the MAZ FSx for ONTAP configuration from the **Availability zone** dropdown menu and a subnet from the secondary availability zone from the **Subnet** dropdown menu.
- d. **Security group**: Select an existing security group or create a new security group.

Three security groups get attached to the SQL nodes (EC2 instances) during new server deployment.

- 1. A workload security group is created to allow ports and protocols required for Microsoft SQL and Windows cluster communication on nodes.
- 2. In case of AWS-managed Active Directory, the security group attached to the directory service gets automatically added to the Microsoft SQL nodes to allow communication with Active Directory.
- 3. For an existing FSx for ONTAP file system, the security group associated with it is added automatically to the SQL nodes which allows communication to the file system. When a new FSx for ONTAP system is created, a new security group is created for the FSx for ONTAP file system and the same security group also gets attached to SQL nodes.

For a user-managed Active Directory, you can select a security group that allows traffic from your existing systems which need to connect to the database. The security group should allow communication to the Active Directory domain controllers from the subnets where EC2 instances for Microsoft SQL are configured.

- 6. Under **Application settings**, provide the following:
	- a. Under **SQL Server install type**, select **License included AMI** or **Use custom AMI**.
		- i. If you select **License included AMI**, provide the following:
			- A. **Operating system**: Select **Windows server 2016**, **Windows server 2019**, or **Windows server 2022**.
			- B. **Database edition**: Select **SQL Server Standard Edition** or **SQL Server Enterprise Edition**.
			- C. **Database version**: Select **SQL Server 2016**, **SQL Server 2019**, or **SQL Server 2022**.
			- D. **SQL Server AMI**: Select a SQL Server AMI from the dropdown menu.
		- ii. If you select **Use custom AMI**, select an AMI from the dropdown menu.
	- b. **SQL Server collation**: Select a collation set for the server.

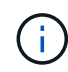

If the selected collation set isn't compatible for installation, we recommend that you select the default collation "SQL\_Latin1\_General\_CP1\_CI\_AS".

- c. **Database name**: Enter the database cluster name.
- d. **Database credentials**: Enter a user name and password for a new service account or use existing service account credentials in the Active Directory.
- 7. Under **Connectivity**, provide the following:
- a. **Key pair**: Select a key pair to connect securely to your instance.
- b. **Active Directory**: Provide the following Active Directory details:
	- i. In the **Domain name** field, select or enter a name for the domain.
		- A. For AWS-managed Active Directories, domain names appear in the dropdown menu.
		- B. For a user-managed Active Directory, enter a name in the **Search and Add** field, and click **Add**.
	- ii. In the **DNS address** field, enter the DNS IP address for the domain. You can add up to 3 IP addresses.

For AWS-managed Active Directories, the DNS IP address(es) appear in the dropdown menu.

- iii. In the **User name** field, enter the user name for the Active Directory domain.
- iv. In the **Password** field, enter a password for the Active Directory domain.
- 8. Under **Infrastructure settings**, provide the following:
	- a. **DB Instance type**: Select the database instance type from the dropdown menu.
	- b. **FSx for ONTAP system**: Create a new FSx for ONTAP file system or use an existing FSx for ONTAP file system.
		- i. **Create new FSx for ONTAP**: Enter user name and password.

A new FSx for ONTAP file system may add 30 minutes or more of installation time.

- ii. **Select an existing FSx for ONTAP**: Select FSx for ONTAP name from the dropdown menu, and enter a user name and password for the file system.
- c. **Snapshot policy**: Enabled by default. Snapshots are taken daily and have a 7-day retention period.

The snapshots are assigned to volumes created for SQL workloads.

- d. **Data drive size**: Enter the data drive capacity and select the capacity unit.
- e. **Provisioned IOPS**: Select **Automatic** or **User-provisioned**. If you select **User-provisioned**, enter the IOPS value.
- f. **Throughput capacity**: Select the throughput capacity from the dropdown menu.

In certain regions, you may select 4 GBps throughput capacity. To provision 4 GBps of throughput capacity, your FSx for ONTAP file system must be configured with a minimum of 5,120 GiB of SSD storage capacity and 160,000 SSD IOPS.

g. **Encryption**: Select a key from your account or a key from another account. You must enter the encryption key ARN from another account.

FSx for ONTAP custom encryption keys aren't listed based on service applicability. Select an appropriate FSx encryption key. Non-FSx encryption keys will cause server creation failure.

AWS-managed keys are filtered based on service applicability.

- h. **Tags**: Optionally, you can add up to 40 tags.
- i. **Simple Notification Service**: Optionally, you can enable the Simple Notification Service (SNS) for this configuration by selecting an SNS topic for Microsoft SQL Server from the dropdown menu.

i. Enable the Simple Notification Service.

- ii. Select an ARN from the dropdown menu.
- j. **CloudWatch monitoring**: Optionally, you can enable CloudWatch monitoring.

We recommend enabling CloudWatch for debugging in case of failure. The events that appear in the AWS CloudFormation console are high-level and don't specify the root cause. All detailed logs are saved in the  $C:\cfn\log s$  folder in the EC2 instances.

In CloudWatch, a log group is created with the name of the stack. A log stream for every validation node and SQL node appear under the log group. CloudWatch shows script progress and provides information to help you understand if and when deployment fails.

- k. **Resource rollback**: This feature isn't currently supported.
- 9. Summary
	- a. **Estimated cost**: Provides an estimate of charges that you might incur if you deployed the resources shown.
- 10. Click **Create** to deploy the new database host.

Alternatively, you can save the configuration.

### <span id="page-21-1"></span>**Step 2: Enable remote connection on the Microsoft SQL Server**

After the server deploys, Workload Factory does not enable remote connection on the Microsoft SQL Server. To enable the remote connection, complete the following steps.

#### **Steps**

- 1. Use computer identity for NTLM by referring to [Network security: Allow Local System to use computer](https://learn.microsoft.com/en-us/previous-versions/windows/it-pro/windows-10/security/threat-protection/security-policy-settings/network-security-allow-local-system-to-use-computer-identity-for-ntlm) [identity for NTLM](https://learn.microsoft.com/en-us/previous-versions/windows/it-pro/windows-10/security/threat-protection/security-policy-settings/network-security-allow-local-system-to-use-computer-identity-for-ntlm) in Microsoft documentation.
- 2. Check dynamic port configuration by referring to [A network-related or instance-specific error occurred while](https://learn.microsoft.com/en-us/troubleshoot/sql/database-engine/connect/network-related-or-instance-specific-error-occurred-while-establishing-connection) [establishing a connection to SQL Server](https://learn.microsoft.com/en-us/troubleshoot/sql/database-engine/connect/network-related-or-instance-specific-error-occurred-while-establishing-connection) in Microsoft documentation.
- 3. Allow the required client IP or subnet in the security group.

#### **What's next**

Now you can [create a database in Workload Factory.](#page-23-0)

## <span id="page-21-0"></span>**Detect a Microsoft SQL Server instance**

Detect a Microsoft SQL Server instance in Workload Factory for Databases.

This task is for detecting an *undetected instance*.

#### **About this task**

When AWS credentials are associated in Workload Factory, Databases allows automated discovery of Microsoft SQL Servers beginning with SQL server 2016 with the following AWS storage types:

- FSx for ONTAP
- Elastic Block Store (EBS)

• FSx for Windows File Server

In Databases, discovered instances are categorized as follows:

- *Undetected instances*: undetected instances that have been automatically discovered by Workload Factory. Instances are undetected in the following cases:
	- Microsoft SQL Server authentication fails.
	- The FSx for ONTAP file system for the Microsoft SQL Server isn't registered with your account in Workload Factory.
- *Unmanaged instances*: detected instances that are not managed by Workload Factory
- *Managed instances*: detected instances that are managed by Workload Factory

The first step to managing a Microsoft SQL Server instance, or host instance, in Workload Factory for Databases is detecting an undetected database server instance.

#### **Before you begin**

The requirements for detecting an undetected database server instance are as follows:

- You must have [AWS account credentials](https://docs.netapp.com/us-en/workload-setup-admin/add-credentials.html) to detect a database server instance in Workload Factory.
- The storage type for the instance must be one of the following:
	- FSx for ONTAP
	- Elastic Block Store (EBS)
	- FSx for Windows File Server
- EC2 instances must have a role/instance profile that allows SSM connection for detection to work.

When a Microsoft SQL instance is detected, the existing environment isn't modified. Detection happens through AWS Systems Manager Session Manager (SSM). Without the right IAM instance profile, detection will fail. [Learn more about SSM troubleshooting](https://docs.aws.amazon.com/systems-manager/latest/userguide/session-manager-troubleshooting.html).

#### **Steps**

- 1. Log in to the [Workload Factory console](https://console.workloads.netapp.com).
- 2. In the Databases tile, select **Go to Databases Inventory**.
- 3. In Databases, select the **Inventory** tab.
- 4. Click the dropdown arrow to expand the row of the host to detect.

The host expands and host instances appear.

- 5. Click the three dots menu of the instance to detect.
- 6. Click **Detect**.
- 7. In the **Detect instance** dialog, provide the Microsoft SQL Server user name and password or FSx for ONTAP user name and password.

Workload Factory tries to validate your Microsoft SQL credentials or FSx for ONTAP credentials.

If either of these credentials isn't available, Workload Factory tries to install the aws.tools.SimpleSystemsManagement module in PowerShell.

8. Click **Detect**.

Detected instance information appears.

#### 9. Select **Yes, Manage instance via Workload Factory** or **No**.

10. Click **Done**.

#### **What's next**

When the storage type for the host instance is FSx for ONTAP, you can [manage the instance via Workload](#page-27-1) [Factory](#page-27-1).

## <span id="page-23-0"></span>**Create a Microsoft SQL database in Workload Factory for Databases**

Creating a new Microsoft SQL database in the Workload Factory console enables you to manage the resource within Workload Factory.

#### **About this task**

Upon database creation, two new volumes are created in the FSx for ONTAP file system consisting of independent LUNs to host data and log files for the database. The database files in the new database are thinprovisioned and consume only a few MBs of the total size allocated for the new database.

If you want to segregate storage for the database, you can do this by using a *virtual mount point*. The virtual mount point lets you consolidate databases to a few common drives on the host.

Creating a database in Workload Factory requires automate mode permissions. Alternatively, in basic mode, you can copy or download a partially completed code template to complete the operation outside Workload Factory. [Learn about operational modes in Workload Factory](https://docs.netapp.com/us-en/workload-setup-admin/operational-modes.html) to decide which mode you'd like to use.

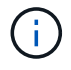

Microsoft SQL Servers using SMB protocol don't support database creation.

#### **Before you begin**

Ensure you complete the following prerequisites before you create a new database.

#### **Credentials and permissions**

You must have [AWS account credentials and](https://docs.netapp.com/us-en/workload-setup-admin/add-credentials.html) *[read](https://docs.netapp.com/us-en/workload-setup-admin/add-credentials.html)* [or](https://docs.netapp.com/us-en/workload-setup-admin/add-credentials.html) *[automate](https://docs.netapp.com/us-en/workload-setup-admin/add-credentials.html)* [mode permissions](https://docs.netapp.com/us-en/workload-setup-admin/add-credentials.html) to create a new database in Workload Factory.

Alternatively, you can use the Codebox to copy a template so that you can deploy a database outside of Workload Factory using REST API. [Learn more about Codebox automation.](https://docs.netapp.com/us-en/workload-setup-admin/codebox-automation.html)

#### **Windows host**

You must have enough drive letters available on the Microsoft SQL Server to create new drives for the new database if you use *Quick create* mode.

#### **Microsoft SQL Server**

You must have a managed Microsoft SQL Server in Workload Factory for Databases to host the new database.

#### **AWS Systems Manager**

Ensure the NT Authority\SYSTEM user privilege is enabled in the Microsoft SQL host via AWS System Manager.

## **Create a database**

You can use *Quick create* or *Advanced create* deployment modes to complete this task in Workload Factory with *read* or *automate* mode permissions.

#### **Quick create**

#### **Steps**

- 1. Log in to the [Workload Factory console](https://console.workloads.netapp.com).
- 2. In the Databases tile, select **Go to Databases Inventory**.
- 3. In Databases, select the **Inventory** tab.
- 4. In the Inventory tab, select a database server with a managed SQL server instance to create the database in.
- 5. Click the three dots menu of the managed instance and then select **Create user database**.
- 6. On the Create user database page, under Database information, provide the following:
	- a. **Database name**: Enter name for the database.
	- b. **Collation**: Select a collation for the database. The default collation SQL\_Latin1\_General\_CP1\_CI\_AS" on Microsoft SQL Server is selected.
- 7. Under File settings, provide the following:
	- a. **File settings mode**: Select **Quick create**.
	- b. **File names & path**:
		- **Data file name**: Enter the data file name.
		- **Log file name**: Enter the log file name.
	- c. **File sizes**: Enter the data size and log size for the database.
- 8. Click **Create**.

Alternatively, if you want to change any of these default settings now, change the **File settings mode** to **Advanced create**.

#### **Advanced create**

#### **Steps**

- 1. Log in to the [Workload Factory console](https://console.workloads.netapp.com).
- 2. In the Databases tile, select **Go to Databases Inventory**.
- 3. In Databases, select the **Inventory** tab.
- 4. In the Inventory tab, select a database server with a managed SQL server instance to create the database in.
- 5. Click the three dots menu of the managed instance and then select **Create user database**.
- 6. Select **Create user database**.
- 7. On the Create user database page, under Database information, provide the following:
	- a. **Database name**: Enter name for the database.
	- b. **Collation**: Select the collation for the database. The default collation SQL\_Latin1\_General\_CP1\_CI\_AS" on Microsoft SQL Server is selected.
- 8. Under File settings, provide the following:
	- a. **File settings mode**: Select **Advanced create**.
	- b. **File names & path**:
		- i. **Data file**: Select a drive letter and enter the data file name.

Optionally, click the box for **Virtual mount point**.

ii. **Log file**: Select a drive letter and enter the log file name.

Optionally, click the box for **Virtual mount point**.

- c. **File sizes**: Enter the data size and log size for the database.
- 9. Click **Create**.

If you created the database host, you can check the job's progress in the **Job monitoring** tab.

## <span id="page-26-0"></span>**Automate with Codebox**

You can automate host deployment, database creation, and more with Codebox. Codebox is an infrastructure as code (IaC) co-pilot that helps you generate code to execute any operations supported by Workload Factory.

Learn more about [Codebox automation](https://docs.netapp.com/us-en/workload-setup-admin/codebox-automation.html) and how to use it.

# <span id="page-27-0"></span>**Administer and monitor**

## <span id="page-27-1"></span>**Manage Microsoft SQL Server instances**

Manage Microsoft SQL Server instances to monitor instance and database status, resource utilization, protection, and storage performance in Workload Factory for **Databases** 

Databases can only manage Microsoft SQL Server instances with FSx for ONTAP file system storage.

## **Microsoft SQL Server instance management**

Microsoft SQL Server instance management includes the following tasks:

- Manage a host instance
- View a managed instance
- View databases
- Unmanage a host instance

To complete any of these tasks, you must [detect one or more host instances.](#page-21-0)

## **Manage a host instance**

Manage a detected or unmanaged Microsoft SQL Server instances for a host.

#### **Before you begin**

Complete the following prerequisites before you begin:

- You must have a detected instance in the host that is available for management.
- PowerShell7 is required to manage the database instance. Install PowerShell7 manually by referring to [Microsoft PowerShell documentation for Windows](https://learn.microsoft.com/en-us/powershell/scripting/developer/module/installing-a-powershell-module?view=powershell-7.4).
- All manage operations are run by the AWS System Manager Agent using NT Authority\SYSTEM user privilege. Provide the following permissions for NT Authority\SYSTEM user in the database server:
	- "ALTER SETTINGS"
	- "CONTROL SERVER"
	- "ALTER ANY DATABASE"
	- "VIEW ANY DEFINITION"
	- "CONNECT ANY DATABASE"
	- "CREATE ANY DATABASE"

#### **Steps**

- 1. Log in to the [Workload Factory console](https://console.workloads.netapp.com).
- 2. In the Databases tile, select **Go to Databases Inventory**.
- 3. In Databases, select the **Inventory** tab.
- 4. Click **Manage** in the row of the host to manage.
- 5. Select one or more host instances to manage.
- 6. Click **Manage**.

The operation fails when the Microsoft SQL Server is missing certain PowerShell modules and management scripts. Workload Factory triggers a prepare resource job to install missing modules and scripts which you can view in the Job monitoring tab. When the job completes, retry to manage the host instance.

## **View a managed instance**

You can view a managed instance by following these steps.

#### **Steps**

- 1. Log in to the [Workload Factory console](https://console.workloads.netapp.com).
- 2. In the Databases tile, select **Go to Databases Inventory**.
- 3. In Databases, select the **Inventory** tab.
- 4. Click the dropdown arrow to expand the row of the host to view its managed instances.

The host expands and the host instances appear.

5. Click the three dots menu of the instance to view and then select **View instance**.

#### **Result**

The overview of the instance appears in the Inventory tab.

### **View databases**

You can view the databases managed by the managed instance by following these steps.

#### **Steps**

- 1. Log in to the [Workload Factory console](https://console.workloads.netapp.com).
- 2. In the Databases tile, select **Go to Databases Inventory**.
- 3. In Databases, select the **Inventory** tab.
- 4. Click the dropdown arrow to expand the row of the host to view its databases.

The host expands and the host instances appear.

- 5. Click the three dots menu of the instance containing the databases to view.
- 6. Select **View databases**.

#### **Result**

The list of databases in the instance appears in the Inventory tab.

## **Unmanage a host instance**

Unmanage a host instance by following these steps.

### **Steps**

1. Log in to the [Workload Factory console](https://console.workloads.netapp.com).

- 2. In the Databases tile, select **Go to Databases Inventory**.
- 3. In Databases, select the **Inventory** tab.
- 4. Click the dropdown arrow to expand the row of the host instance to unmanage.

The host expands and the host instances appear.

- 5. Click the three dots menu of the instance to unmanage.
- 6. Select **Unmanage**.

#### **Result**

The host instance is now unmanaged.

## <span id="page-29-0"></span>**Manage clones**

## <span id="page-29-1"></span>**Create a sandbox clone in Workload Factory for Databases**

Creating a sandbox clone of a database in Workload Factory for Databases lets you use the clone for development, testing, integration, analytics, training, QA, and more without altering the source database.

#### **About this task**

A sandbox clone is created from the most recent snapshot on the source database. It may be cloned in the same Microsoft SQL Server as the source database or cloned in another Microsoft SQL Server as long as they share the same FSx for ONTAP file system.

#### **Before you begin**

Ensure you complete the following prerequisites before you create a sandbox clone.

#### **Credentials and permissions**

You must have [AWS account credentials and](https://docs.netapp.com/us-en/workload-setup-admin/add-credentials.html) *[read](https://docs.netapp.com/us-en/workload-setup-admin/add-credentials.html)* [or](https://docs.netapp.com/us-en/workload-setup-admin/add-credentials.html) *[automate](https://docs.netapp.com/us-en/workload-setup-admin/add-credentials.html)* [mode permissions](https://docs.netapp.com/us-en/workload-setup-admin/add-credentials.html) to create a sandbox clone in Workload Factory.

Alternatively, you can use the Codebox to copy a partially completed template or create a completed template so that you can create the sandbox clone outside of Workload Factory using REST API. [Learn](https://docs.netapp.com/us-en/workload-setup-admin/codebox-automation.html) [more about Codebox automation](https://docs.netapp.com/us-en/workload-setup-admin/codebox-automation.html).

#### **Microsoft SQL Server**

You must have a managed Microsoft SQL Server in Workload Factory for Databases to host the new sandbox clone.

#### **AWS Systems Manager**

Ensure the NT Authority\SYSTEM user privilege is enabled in the Microsoft SQL host via AWS Systems Manager.

#### **Source database**

You need a source database available for the clone.

#### **Steps**

1. Log in to the [Workload Factory console](https://console.workloads.netapp.com).

- 2. In the Databases tile, select **Go to Databases Inventory**.
- 3. In Databases, select the **Sandboxes** tab.
- 4. In the Sandboxes tab, select **Create new sandbox**.
- 5. On the Create new sandbox page, under Database source, provide the following:
	- a. **Source database host**: Select the source database host.
	- b. **Source database instance**: Select the source database instance.
	- c. **Source database**: Select the source database to clone from.
- 6. Under Database target, provide the following:
	- a. **Target database host**: Select a target database host for the sandbox clone that is in the same VPC and has the same FSx for ONTAP file system as the source host.
	- b. **Target database instance**: Select the target database instance for the sandbox clone.
	- c. **Target database**: Enter a name for the sandbox clone.
- 7. **Mount**: Select **Auto-assign mount point** or **Define mount point path**. If you select **Define mount point path**, enter the mount point path.
- 8. **Define tag**: Select a tag to define the sandbox clone.
- 9. Click **Create**.

To check the job's progress, go to the **Job monitoring** tab.

## **Check the integrity of the data in a sandbox clone**

Run an integrity check to determine if sandbox clone data is intact or corrupt.

#### **About this task**

When you create a sandbox clone from a source database while it is busy, the clone's data may not be in sync with the most recent snapshot of the source database. This operation checks the integrity of all the objects in the sandbox clone to determine if the sandbox clone data is current.

#### **Steps**

- 1. Log in to the [Workload Factory console](https://console.workloads.netapp.com).
- 2. In the Databases tile, select **Go to Databases Inventory**.
- 3. In Databases, select the **Sandboxes** tab.
- 4. In the Sandboxes tab, click the three dots menu of the sandbox clone to check integrity for.
- 5. Select **Run integrity check**.
- 6. In the Integrity check dialog, click **Integrity check**.
- 7. Check the status of the integrity check in Sandboxes or in Job monitoring.

If the integrity check fails, we recommend that you do not use the sandbox clone and create a new sandbox clone.

### **Revert a sandbox clone in Workload Factory for Databases**

Revert a database clone to its original version at the time of creation.

#### **About this task**

When you clone a database, the clone at creation is a *baseline* clone. The data in the cloned database is the same as the source database at the time of creation. As data in a sandbox database clone changes over time, you might want to revert the data back to the baseline when the clone was first created. This operation is called re-baselining a clone. Re-baselining a clone rather than creating a new clone saves space; however, any changes made to the sandbox clone will be deleted.

#### **Steps**

- 1. Log in to the [Workload Factory console](https://console.workloads.netapp.com).
- 2. In the Databases tile, select **Go to Databases Inventory**.
- 3. In Databases, select the **Sandboxes** tab.
- 4. In the Sandboxes tab, click the three dots menu of the sandbox clone you want to revert.
- 5. Select **Re-baseline**.
- 6. In the Re-baseline dialog, click **Re-baseline**.

### **Refresh a sandbox clone in Workload Factory for Databases**

Refresh a database clone so that it is equivalent to the source database at the current moment or a previous point in time.

#### **About this task**

Refreshing a clone updates the clone either to the source database at the current moment or to a snapshot of the source database taken at a previous point in time. Any changes made to the sandbox clone will be deleted.

#### **Before you begin**

A refresh is only possible when the source database is active.

To refresh a database clone from a snapshot, the source database must have at least one snapshot for the operation.

#### **Steps**

- 1. Log in to the [Workload Factory console](https://console.workloads.netapp.com).
- 2. In the Databases tile, select **Go to Databases Inventory**.
- 3. In Databases, select the **Sandboxes** tab.
- 4. In the Sandboxes tab, click the three dots menu of the sandbox clone you want to refresh.
- 5. Select **Refresh**.
- 6. In the Refresh dialog, select one of the following options:
	- a. **Refresh to current time**
	- b. **Refresh to point in time**

For this option, select the database snapshot from the dropdown menu to refresh to.

7. Click **Refresh**.

### **Connect a sandbox clone to CI/CD tools**

Connect a sandbox clone to a continuous integration and continuous delivery (CI/CD)

pipeline with REST API code to improve software delivery via automation.

#### **About this task**

To deliver a new version of software automatically to your database clone, you should connect to a CI/CD pipeline. Use the REST API code provided from this operation to make the connection.

#### **Steps**

- 1. Log in to the [Workload Factory console](https://console.workloads.netapp.com).
- 2. In the Databases tile, select **Go to Databases Inventory**.
- 3. In Databases, select the **Sandboxes** tab.
- 4. In the Sandboxes tab, click the three dots menu of the sandbox clone to connect to CI/CD tools.
- 5. Select **Connect to CI/CD tools**.
- 6. In the CI/CD dialog, copy or download the REST API code needed to connect to CI/CD tools.
- 7. Click **Close**.

## **View connection information of a sandbox clone**

View and copy the connection information of a sandbox clone.

#### **Steps**

- 1. Log in to the [Workload Factory console](https://console.workloads.netapp.com).
- 2. In the Databases tile, select **Go to Databases Inventory**.
- 3. In Databases, select the **Sandboxes** tab.
- 4. In the Sandboxes tab, click the three dots menu of the sandbox clone to view its connection information.
- 5. Select **Show connection info**.
- 6. In the Show connection info dialog, copy the connection information if needed.
- 7. Click **Close**.

## **Split a sandbox clone from the source database**

Splitting a sandbox clone from its source database creates a new database which will consume a certain amount of storage capacity. The clone gets deleted when the split is complete and the new database appears in the Inventory.

#### **Before you begin**

Consider how much storage capacity is needed for the new database. If needed, [increase file system capacity](https://docs.netapp.com/us-en/workload-fsx-ontap/increase-file-system-capacity.html) for the FSx for ONTAP file system before you begin.

#### **Steps**

- 1. Log in to the [Workload Factory console](https://console.workloads.netapp.com).
- 2. In the Databases tile, select **Go to Databases Inventory**.
- 3. In Databases, select the **Sandboxes** tab.
- 4. In the Sandboxes tab, click the three dots menu of the sandbox clone you want to split.
- 5. Select **Split**.

6. In the Split dialog, click **Split**.

## **Split a sandbox clone from the source database**

Delete a sandbox clone when you no longer need it and want to free up storage capacity.

#### **Steps**

- 1. Log in to the [Workload Factory console](https://console.workloads.netapp.com).
- 2. In the Databases tile, click **Go to Databases Inventory**.
- 3. In Databases, select the **Sandboxes** tab.
- 4. Click the three dots menu of the sandbox clone you want to delete.
- 5. Select **Delete**.
- 6. In the Delete dialog, click **Delete**.

## <span id="page-33-0"></span>**Monitor databases**

Track database jobs and monitor databases with Workload Factory for Databases.

#### **About this task**

Databases provides job monitoring so you can track job progress, and diagnose and troubleshoot in case any failure occurs. In addition, filters by type and status, the search function, and the option to download the jobs table help with database jobs navigation and reporting.

Job monitoring supports up to three levels of monitoring depending on the job. For example, for new database and sandbox clone creation, job monitoring tracks parent jobs and sub-jobs.

#### **Job monitoring levels**

- Level 1 (parent job): Tracks the host deployment job.
- Level 2 (sub-job): Tracks the sub-jobs related to the host deployment parent job.
- Level 3 (task): Lists the sequence of actions taken on each resource.

#### **Job status**

The job monitoring feature tracks *in progress*, *completed*, and *failed* jobs daily, weekly, bi-weekly, and monthly.

#### **Job events retention**

Job monitoring events are retained in the user interface for 30 days.

## **Monitor jobs**

#### **Steps**

- 1. Log in to the [Workload Factory console](https://console.workloads.netapp.com).
- 2. In the Databases tile, select **Go to Databases Inventory**.
- 3. In Databases, select the **Job monitoring** tab.
- 4. In the Job monitoring tab, use the filters or search to narrow job results. You can also download a jobs report.

5. Click the three dots menu of the job and click **Go to CloudFormation** to view the job log in the AWS CloudFormation console.

# <span id="page-35-0"></span>**Knowledge and support**

## <span id="page-35-1"></span>**Register for support**

Before you can open a support case with NetApp technical support, you need to add a NetApp Support Site account to Workload Factory and then register for support.

Support registration is required to receive technical support specific to Workload Factory and its storage solutions and services. You must register for support from the BlueXP console, which is a separate web-based console from Workload Factory.

Registering for support does not enable NetApp support for a cloud provider file service. For technical support related to a cloud provider file service, its infrastructure, or any solution using the service, refer to "Getting help" in the Workload Factory documentation for that product.

#### [Amazon FSx for ONTAP](https://docs.netapp.com/us-en/bluexp-fsx-ontap/start/concept-fsx-aws.html#getting-help)

## **Support registration overview**

Registering your account ID support subscription (your 20 digit 960xxxxxxxxx serial number located on the Support Resources page in BlueXP) serves as your single support subscription ID. Each BlueXP account-level support subscription must be registered.

Registering enables capabilities like opening support tickets and automatic case generation. Registration is completed by adding NetApp Support Site (NSS) accounts to BlueXP as described below.

### **Register your account for NetApp support**

To register for support and activate support entitlement, one user in your account must associate a NetApp Support Site account with their BlueXP login. How you register for NetApp support depends on whether you already have a NetApp Support Site (NSS) account.

#### <span id="page-35-2"></span>**Existing customer with an NSS account**

If you're a NetApp customer with an NSS account, you simply need to register for support through BlueXP.

#### **Steps**

1. In the upper right of the Workload Factory console, select **Help > Support**.

Selecting this option opens the BlueXP console a new browser tab and loads the Support dashboard.

- 2. In the upper right of the BlueXP console, select the Settings icon, and select **Credentials**.
- 3. Select **User Credentials**.
- 4. Select **Add NSS credentials** and follow the NetApp Support Site (NSS) Authentication prompt.
- 5. To confirm that the registration process was successful, select the Help icon, and select **Support**.

The **Resources** page should show that your account is registered for support.

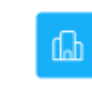

 $\odot$  Registered for Support Support Registration

Note that other BlueXP users will not see this same support registration status if they have not associated a NetApp Support Site account with their BlueXP login. However, that doesn't mean that your BlueXP account is not registered for support. As long as one user in the account has followed these steps, then your account has been registered.

#### **Existing customer but no NSS account**

If you're an existing NetApp customer with existing licenses and serial numbers but *no* NSS account, you need to create an NSS account and associate it with your BlueXP login.

#### **Steps**

- 1. Create a NetApp Support Site account by completing the [NetApp Support Site User Registration form](https://mysupport.netapp.com/site/user/registration)
	- a. Be sure to select the appropriate User Level, which is typically **NetApp Customer/End User**.
	- b. Be sure to copy the BlueXP account serial number (960xxxx) used above for the serial number field. This will speed up the account processing.
- 2. Associate your new NSS account with your BlueXP login by completing the steps under [Existing customer](#page-35-2) [with an NSS account.](#page-35-2)

#### **Brand new to NetApp**

If you are brand new to NetApp and you don't have an NSS account, follow each step below.

#### **Steps**

1. In the upper right of the Workload Factory console, select **Help > Support**.

Selecting this option opens the BlueXP console a new browser tab and loads the Support dashboard.

2. Locate your account ID serial number from the Support Resources page.

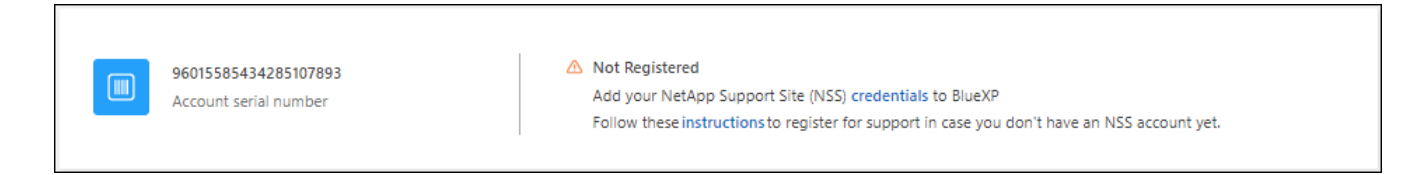

- 3. Navigate to [NetApp's support registration site](https://register.netapp.com) and select **I am not a registered NetApp Customer**.
- 4. Fill out the mandatory fields (those with red asterisks).
- 5. In the **Product Line** field, select **Cloud Manager** and then select your applicable billing provider.
- 6. Copy your account serial number from step 2 above, complete the security check, and then confirm that you read NetApp's Global Data Privacy Policy.

An email is immediately sent to the mailbox provided to finalize this secure transaction. Be sure to check your spam folders if the validation email doesn't arrive in few minutes.

7. Confirm the action from within the email.

Confirming submits your request to NetApp and recommends that you create a NetApp Support Site account.

- 8. Create a NetApp Support Site account by completing the [NetApp Support Site User Registration form](https://mysupport.netapp.com/site/user/registration)
	- a. Be sure to select the appropriate User Level, which is typically **NetApp Customer/End User**.
	- b. Be sure to copy the account serial number (960xxxx) used above for the serial number field. This will speed up the account processing.

#### **After you finish**

NetApp should reach out to you during this process. This is a one-time onboarding exercise for new users.

Once you have your NetApp Support Site account, associate the account with your BlueXP login by completing the steps under [Existing customer with an NSS account.](#page-35-2)

## <span id="page-37-0"></span>**Get help**

NetApp provides support for Workload Factory and its cloud services in a variety of ways. Extensive free self-support options are available 24x7, such as knowledgebase (KB) articles and a community forum. Your support registration includes remote technical support via web ticketing.

## **Get support for FSx for ONTAP**

For technical support related to FSx for ONTAP, its infrastructure, or any solution using the service, refer to "Getting help" in the Workload Factory documentation for that product.

#### [Amazon FSx for ONTAP](https://docs.netapp.com/us-en/bluexp-fsx-ontap/start/concept-fsx-aws.html#getting-help)

To receive technical support specific to Workload Factory and its storage solutions and services, use the support options described below.

### **Use self-support options**

These options are available for free, 24 hours a day, 7 days a week:

• Documentation

The Workload Factory documentation that you're currently viewing.

• [Knowledge base](https://kb.netapp.com)

Search through the Workload Factory knowledge base to find helpful articles to troubleshoot issues.

• [Communities](http://community.netapp.com/)

Join the Workload Factory community to follow ongoing discussions or create new ones.

## **Create a case with NetApp support**

In addition to the self-support options above, you can work with a NetApp Support specialist to resolve any issues after you activate support.

#### **Before you get started**

To use the **Create a Case** capability, you must first register for support. associate your NetApp Support Site credentials with your Workload Factory login. [Learn how to register for support](support-registration.html).

#### **Steps**

1. In the upper right of the Workload Factory console, select **Help > Support**.

Selecting this option opens the BlueXP console a new browser tab and loads the Support dashboard.

- 2. On the **Resources** page, choose one of the available options under Technical Support:
	- a. Select **Call Us** if you'd like to speak with someone on the phone. You'll be directed to a page on netapp.com that lists the phone numbers that you can call.
	- b. Select **Create a Case** to open a ticket with a NetApp Support specialist:
		- **Service**: Select **Workload Factory**.
		- **Case Priority**: Choose the priority for the case, which can be Low, Medium, High, or Critical.

To learn more details about these priorities, hover your mouse over the information icon next to the field name.

- **. Issue Description**: Provide a detailed description of your problem, including any applicable error messages or troubleshooting steps that you performed.
- **Additional Email Addresses**: Enter additional email addresses if you'd like to make someone else aware of this issue.
- **Attachment (Optional)**: Upload up to five attachments, one at a time.

Attachments are limited to 25 MB per file. The following file extensions are supported: txt, log, pdf, jpg/jpeg, rtf, doc/docx, xls/xlsx, and csv.

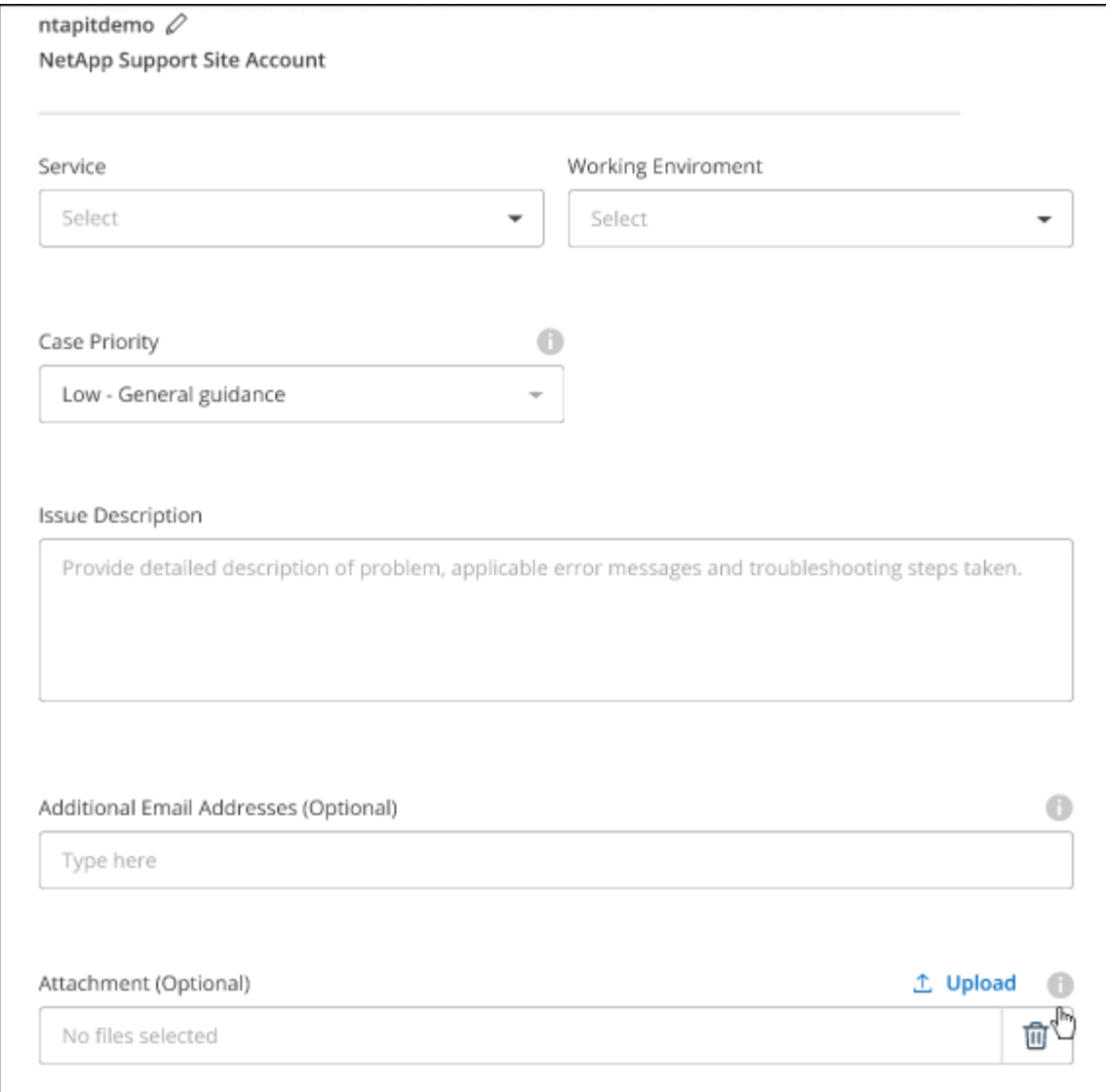

#### **After you finish**

A pop-up will appear with your support case number. A NetApp Support specialist will review your case and get back to you soon.

For a history of your support cases, you can select **Settings > Timeline** and look for actions named "create support case." A button to the far right lets you expand the action to see details.

It's possible that you might encounter the following error message when trying to create a case:

"You are not authorized to Create a Case against the selected service"

This error could mean that the NSS account and the company of record it's associated with is not the same company of record for the BlueXP account serial number (ie. 960xxxx) or the working environment serial number. You can seek assistance using one of the following options:

- Use the in-product chat
- Submit a non-technical case at <https://mysupport.netapp.com/site/help>

## **Manage your support cases (Preview)**

You can view and manage active and resolved support cases directly from BlueXP. You can manage the cases associated with your NSS account and with your company.

Case management is available as a Preview. We plan to refine this experience and add enhancements in upcoming releases. Please send us feedback by using the in-product chat.

Note the following:

- The case management dashboard at the top of the page offers two views:
	- The view on the left shows the total cases opened in the past 3 months by the user NSS account you provided.
	- The view on the right shows the total cases opened in the past 3 months at your company level based on your user NSS account.

The results in the table reflect the cases related to the view that you selected.

• You can add or remove columns of interest and you can filter the contents of columns like Priority and Status. Other columns provide just sorting capabilities.

View the steps below for more details.

• At a per-case level, we offer the ability to update case notes or close a case that is not already in Closed or Pending Closed status.

#### **Steps**

1. In the upper right of the Workload Factory console, select **Help > Support**.

Selecting this option opens the BlueXP console a new browser tab and loads the Support dashboard.

2. Select **Case Management** and if you're prompted, add your NSS account to BlueXP.

The **Case management** page shows open cases related to the NSS account that is associated with your BlueXP user account. This is the same NSS account that appears at the top of the **NSS management** page.

- 3. Optionally modify the information that displays in the table:
	- Under **Organization's cases**, select **View** to view all cases associated with your company.
	- Modify the date range by choosing an exact date range or by choosing a different time frame.

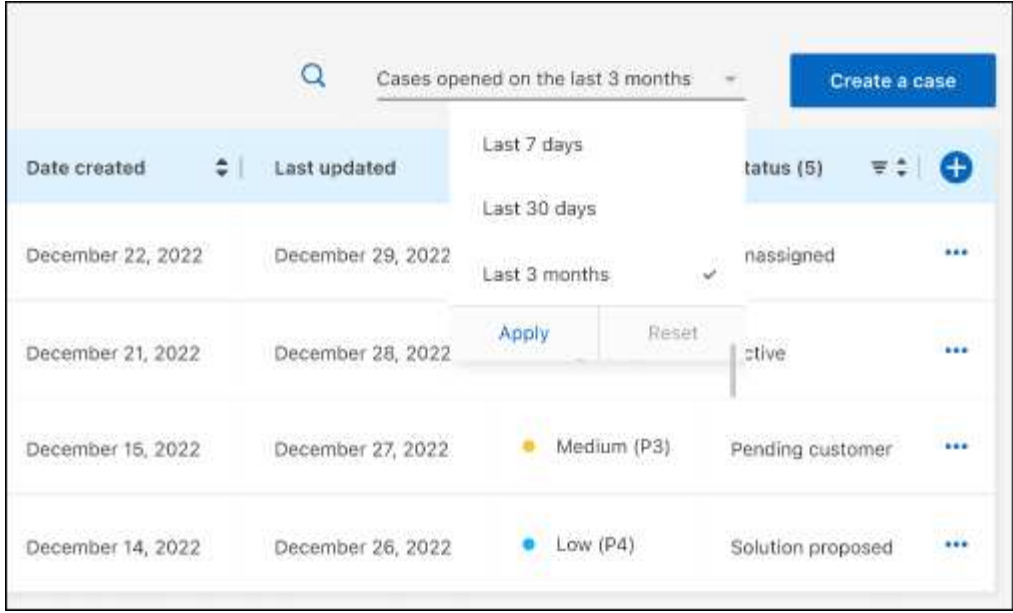

◦ Filter the contents of the columns.

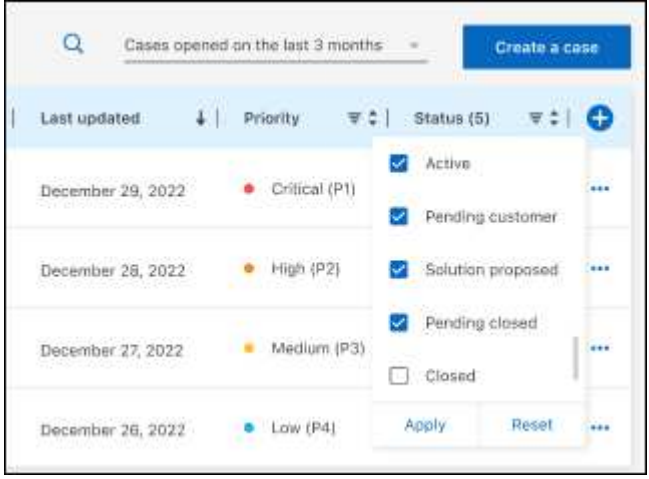

◦ Change the columns that appear in the table by selecting and then choosing the columns that you'd like to display.

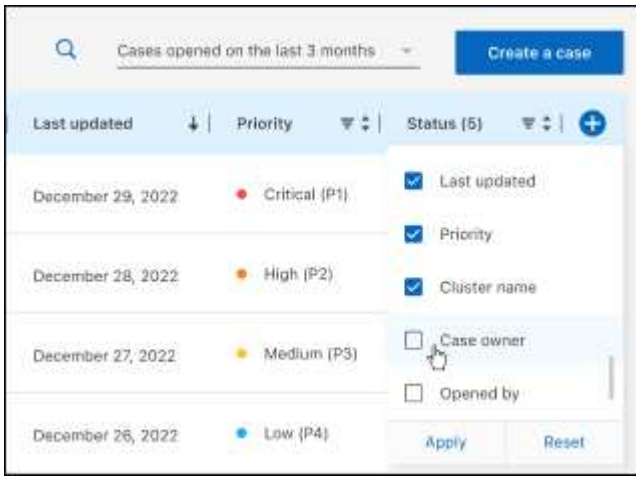

- 4. Manage an existing case by selecting **...** and selecting one of the available options:
	- **View case**: View full details about a specific case.
	- **Update case notes**: Provide additional details about your problem or select **Upload files** to attach up to a maximum of five files.

Attachments are limited to 25 MB per file. The following file extensions are supported: txt, log, pdf, jpg/jpeg, rtf, doc/docx, xls/xlsx, and csv.

◦ **Close case**: Provide details about why you're closing the case and select **Close case**.

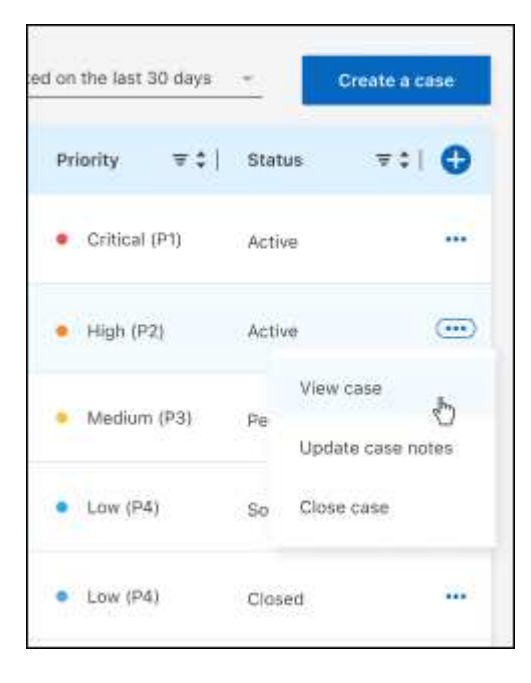

# <span id="page-43-0"></span>**Legal notices**

Legal notices provide access to copyright statements, trademarks, patents, and more.

# <span id="page-43-1"></span>**Copyright**

<https://www.netapp.com/company/legal/copyright/>

## <span id="page-43-2"></span>**Trademarks**

NETAPP, the NETAPP logo, and the marks listed on the NetApp Trademarks page are trademarks of NetApp, Inc. Other company and product names may be trademarks of their respective owners.

<https://www.netapp.com/company/legal/trademarks/>

## <span id="page-43-3"></span>**Patents**

A current list of NetApp owned patents can be found at:

<https://www.netapp.com/pdf.html?item=/media/11887-patentspage.pdf>

# <span id="page-43-4"></span>**Privacy policy**

<https://www.netapp.com/company/legal/privacy-policy/>

## <span id="page-43-5"></span>**Open source**

Notice files provide information about third-party copyright and licenses used in NetApp software.

- [Workload Factory](https://docs.netapp.com/us-en/workload-family/media/workload-factory-notice.pdf)
- [Workload Factory for Databases](https://docs.netapp.com/us-en/workload-family/media/workload-factory-databases-notice.pdf)
- [Workload Factory for GenAI](https://docs.netapp.com/us-en/workload-family/media/workload-factory-genai-notice.pdf)
- [Workload Factory for VMware](https://docs.netapp.com/us-en/workload-family/media/workload-factory-vmware-notice.pdf)

#### **Copyright information**

Copyright © 2024 NetApp, Inc. All Rights Reserved. Printed in the U.S. No part of this document covered by copyright may be reproduced in any form or by any means—graphic, electronic, or mechanical, including photocopying, recording, taping, or storage in an electronic retrieval system—without prior written permission of the copyright owner.

Software derived from copyrighted NetApp material is subject to the following license and disclaimer:

THIS SOFTWARE IS PROVIDED BY NETAPP "AS IS" AND WITHOUT ANY EXPRESS OR IMPLIED WARRANTIES, INCLUDING, BUT NOT LIMITED TO, THE IMPLIED WARRANTIES OF MERCHANTABILITY AND FITNESS FOR A PARTICULAR PURPOSE, WHICH ARE HEREBY DISCLAIMED. IN NO EVENT SHALL NETAPP BE LIABLE FOR ANY DIRECT, INDIRECT, INCIDENTAL, SPECIAL, EXEMPLARY, OR CONSEQUENTIAL DAMAGES (INCLUDING, BUT NOT LIMITED TO, PROCUREMENT OF SUBSTITUTE GOODS OR SERVICES; LOSS OF USE, DATA, OR PROFITS; OR BUSINESS INTERRUPTION) HOWEVER CAUSED AND ON ANY THEORY OF LIABILITY, WHETHER IN CONTRACT, STRICT LIABILITY, OR TORT (INCLUDING NEGLIGENCE OR OTHERWISE) ARISING IN ANY WAY OUT OF THE USE OF THIS SOFTWARE, EVEN IF ADVISED OF THE POSSIBILITY OF SUCH DAMAGE.

NetApp reserves the right to change any products described herein at any time, and without notice. NetApp assumes no responsibility or liability arising from the use of products described herein, except as expressly agreed to in writing by NetApp. The use or purchase of this product does not convey a license under any patent rights, trademark rights, or any other intellectual property rights of NetApp.

The product described in this manual may be protected by one or more U.S. patents, foreign patents, or pending applications.

LIMITED RIGHTS LEGEND: Use, duplication, or disclosure by the government is subject to restrictions as set forth in subparagraph (b)(3) of the Rights in Technical Data -Noncommercial Items at DFARS 252.227-7013 (FEB 2014) and FAR 52.227-19 (DEC 2007).

Data contained herein pertains to a commercial product and/or commercial service (as defined in FAR 2.101) and is proprietary to NetApp, Inc. All NetApp technical data and computer software provided under this Agreement is commercial in nature and developed solely at private expense. The U.S. Government has a nonexclusive, non-transferrable, nonsublicensable, worldwide, limited irrevocable license to use the Data only in connection with and in support of the U.S. Government contract under which the Data was delivered. Except as provided herein, the Data may not be used, disclosed, reproduced, modified, performed, or displayed without the prior written approval of NetApp, Inc. United States Government license rights for the Department of Defense are limited to those rights identified in DFARS clause 252.227-7015(b) (FEB 2014).

#### **Trademark information**

NETAPP, the NETAPP logo, and the marks listed at<http://www.netapp.com/TM>are trademarks of NetApp, Inc. Other company and product names may be trademarks of their respective owners.